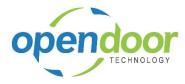

A company is a container for data unique to an organization. There can be multiple companies in your Dynamics 365 Financials tenant, which acts as the database.

Copying a company can be handy for making a backup and/or copying to test a transaction or new function.

Click on the search button  $\odot$ Assistance ∽ Status t started with Financials Seen ork with journals Seen the most out of reports and forecasting Seen tall extensions to add features and integration Seen Enter the text **Companies**. ٢  $\odot$ 2 X Click on the link in cell Name Type page or report name to start search: Companies 1 search results: All Lists Search the help for 'Companies' ? Name Department Administration/IT A Companies

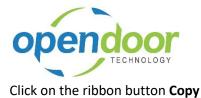

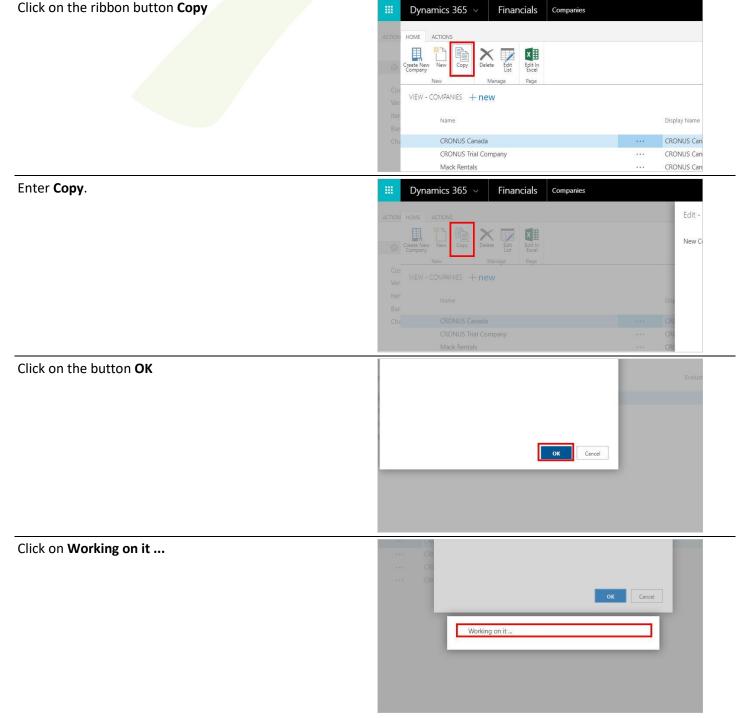

Change your company to the new copy.

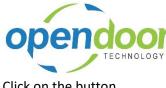

| Click on the button             | ५ © 🛛 🔿 ? 🌍                               |
|---------------------------------|-------------------------------------------|
|                                 |                                           |
|                                 |                                           |
|                                 | ^                                         |
|                                 |                                           |
|                                 | Evaluation Company Setup Status           |
|                                 | 2                                         |
|                                 | 8<br>8                                    |
| Click on the button My Settings | ९ ७ ? 🌍                                   |
|                                 | My Settings                               |
|                                 |                                           |
|                                 |                                           |
|                                 |                                           |
|                                 |                                           |
|                                 | Evaluation Company Setup Status           |
|                                 | × *                                       |
|                                 | 8                                         |
| Click on the button >           |                                           |
|                                 | ngs dZ <sup>71</sup>                      |
|                                 | Business Manager >                        |
|                                 | CRONUS Canada, Inc.                       |
|                                 | 4/1/2016 ···<br>English (United States) > |
|                                 | eceive notifications. Evaluation Company  |
|                                 | ×.                                        |
|                                 |                                           |
| Click on the cell <b>Name</b>   | Edit in Create New Excel Page New Page    |
|                                 | Allowed Companies                         |
|                                 | Name                                      |
|                                 | Company 2                                 |
|                                 | CRONUS Canada, Inc.                       |
|                                 | CRONUS Canada, Inc.                       |
|                                 | CRONUS Canada, Inc. ···                   |
|                                 |                                           |

**Open Door Technology Inc.** Tips and Tricks - How to Create a Copy of a Company 9/8/2017 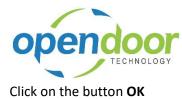

Click on the button **OK** 

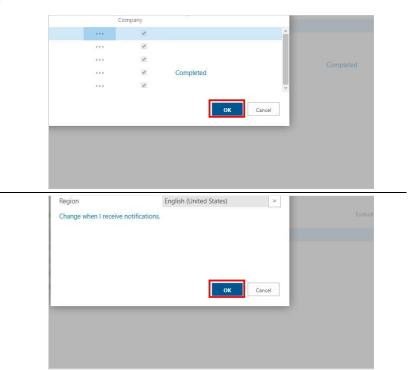